Espace pédagogique de l'académie de Poitiers > Odyssée : Histoire Géographie EMC > E-thaque, la boîte à outils numériques

[https://ww2.ac-poitiers.fr/hist\\_geo/spip.php?article1542](https://ww2.ac-poitiers.fr/hist_geo/spip.php?article1542) - Auteur : Christophe Hilairet

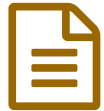

# Créer un compte enseignant pour Prezi<br>
Cutil Ilor

Outil TICE

# *Descriptif :*

Prezi est une application en ligne très utilisée par les enseignants. Celle-ci permet de créer une présentation en ligne basée sur des zooms successifs. Comment créer un compte enseignant pour Prezi ?

*Sommaire :*

- Le compte Education
- Comment créer un compte Edu Enjoy ?
- Comment passer d'un compte gratuit à un compte Edu Enjoy ?
- Comment rendre une présentation privée ?

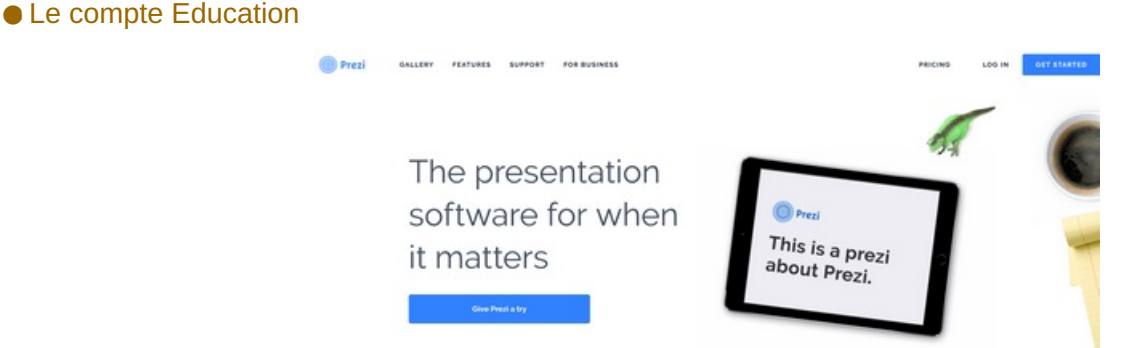

Par défaut, un **compte gratuit** créé sur Prezi présente **deux limitations** :

- l'**espace de stockage** n'est que de **100 Mo**, mais c'est largement suffisant pour quelques présentations ;
- les **présentations réalisées sont visibles par tous** et peuvent être réutilisées. Elles nécessitent donc de **respecter à la lettre le droit d'auteur** concernant les documents qui y sont utilisés.

**Le compte Education** existe depuis longtemps et il a récemment été modifié. Il présente **deux intérêts** :

- l'**espace de stockage** dans la version gratuite éducation **"Edu Enjoy"** est désormais de **4Go** soit 8 fois plus qu'auparavant (500 Mo) ;
- l'utilisateur peut rendre sa **présentation privée**, elle n'est donc pas obligatoirement publique au contraire de la version gratuite de base.
- Comment créer un compte Edu Enjoy ?
- 1. Se rendre sur la page [d'accueil](https://prezi.com/) de Prezi  $C^{\bullet}$
- 2. En haut à droite cliquer sur **Produits**
- 3. Puis **Prezi** puis **Voir les tarifs**

4. Dans l'écran qui s'affiche alors, cliquer sur **Offres éducationnelles** (sous **Etudiants & professeurs** dans le

# **bandeau noir à droite**)

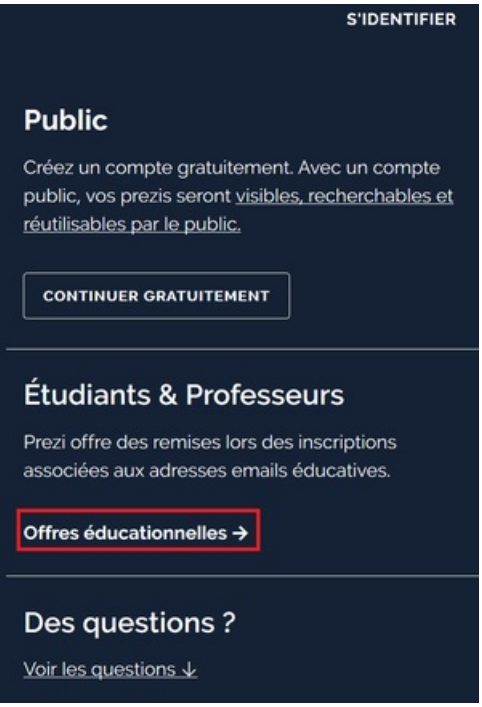

5. Dans la nouvelle fenêtre, cliquer sur **Choisir cette offre**, en bas de la colonne d'**Edu Enjoy**

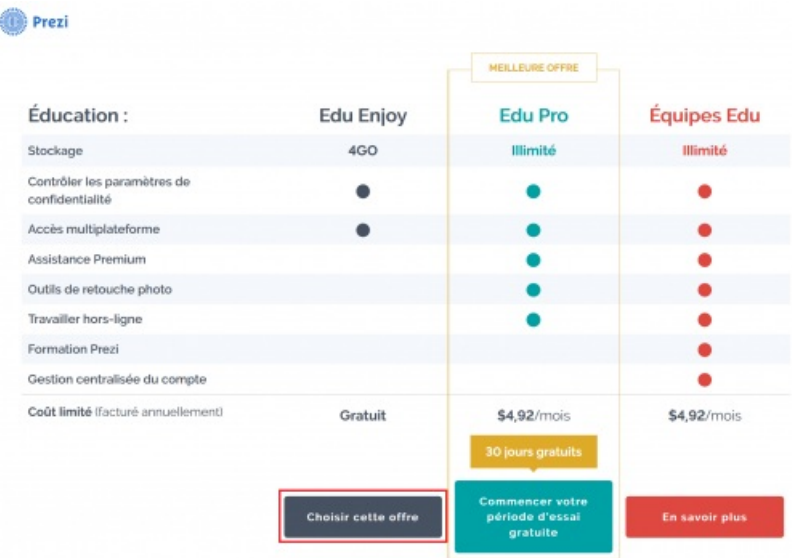

6. Une fenêtre s'affiche alors :

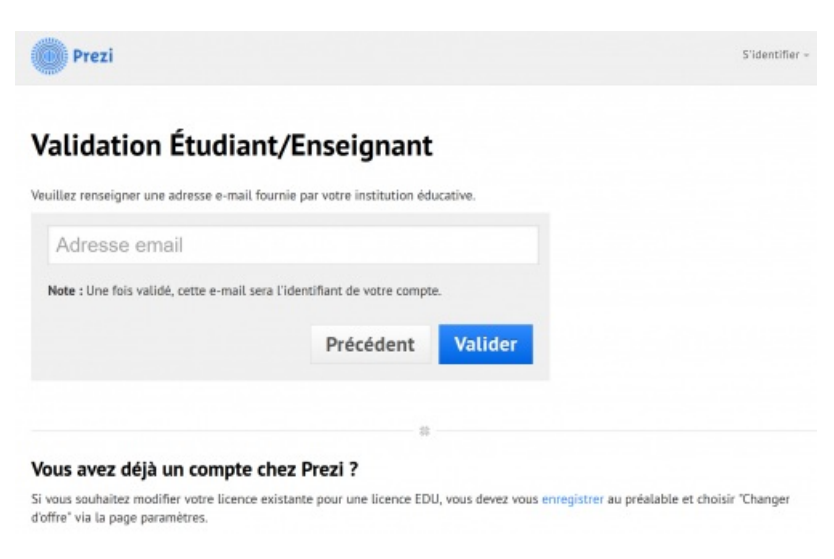

Il suffit de **saisir son adresse mail académique** puis de **cliquer** sur **Valider** 7. Dans la nouvelle fenêtre, **saisir** :

- le **nom de son établissement** (School Name) ;
- la **ville de l'établissement** (City) ;
- le pays, la **France** (Country) ;
- **coller l'adresse du site internet de votre établissement** (School website address) ;
- cocher **I confirm that the school above is a school where I am an active student or a teacher** ;
- Cliquer sur **Continue**.

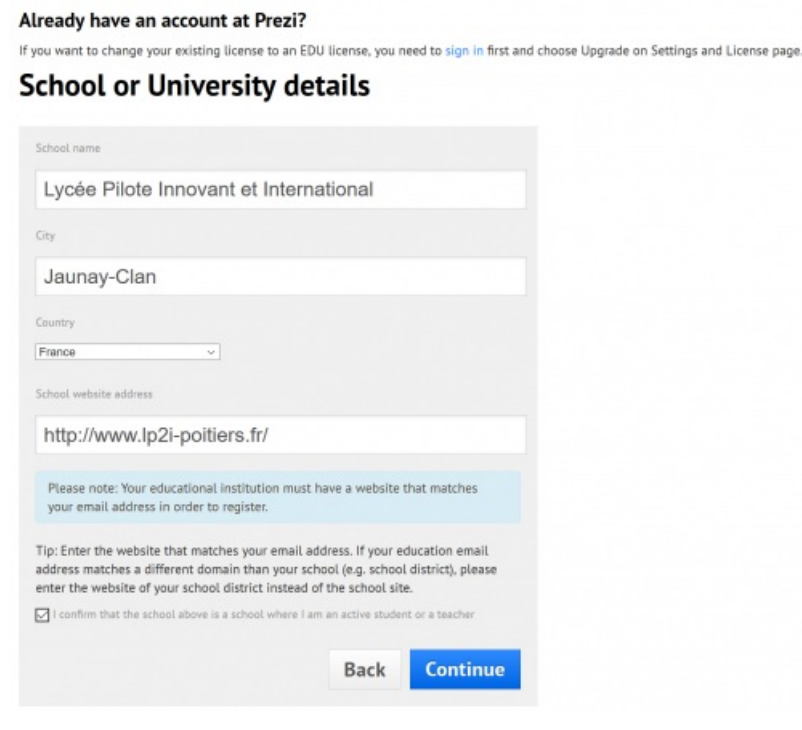

8. Une nouvelle fenêtre s'affiche, vous avertissant qu'un mail va vous être envoyé par Prezi afin de confirmer votre inscription.

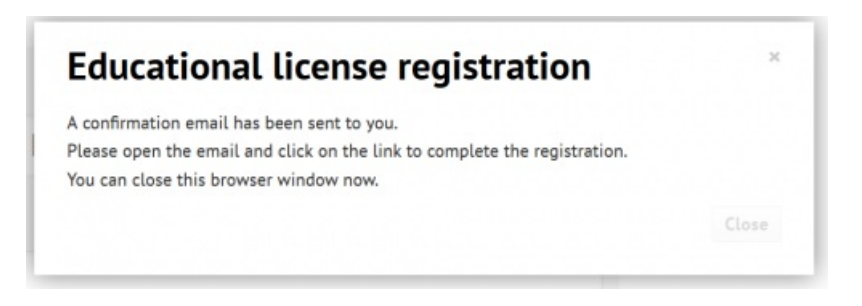

9. **Cliquer sur le lien** qui se trouve sur le mail. **Attention ce lien n'est valable que 3 heures** . 10. **Compléter le formulaire d'inscription**, votre compte Edu Enjoy est désormais actif.

#### Create your free Edu Enjoy account

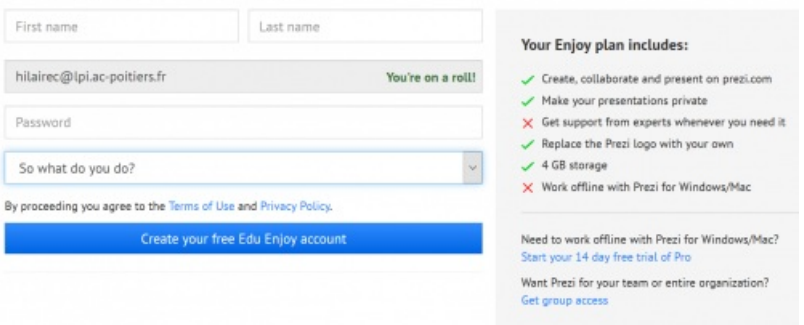

#### A vous de jouer !

Comment passer d'un compte gratuit à un compte Edu Enjoy ?

1. Se connecter à Prezi

2. **En haut à droite**, **cliquer sur votre nom** puis sur **Changez d'offre**

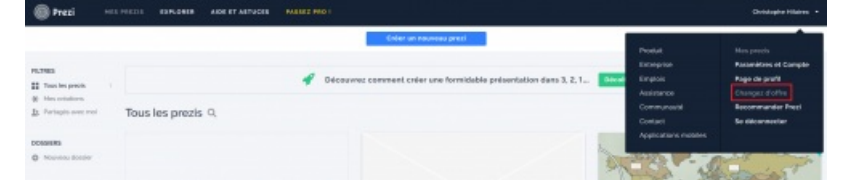

3. Dans l'écran qui s'affiche alors, cliquer sur **Educational Plans** (sous **Students & Teachers** dans le **bandeau noir à droite**)

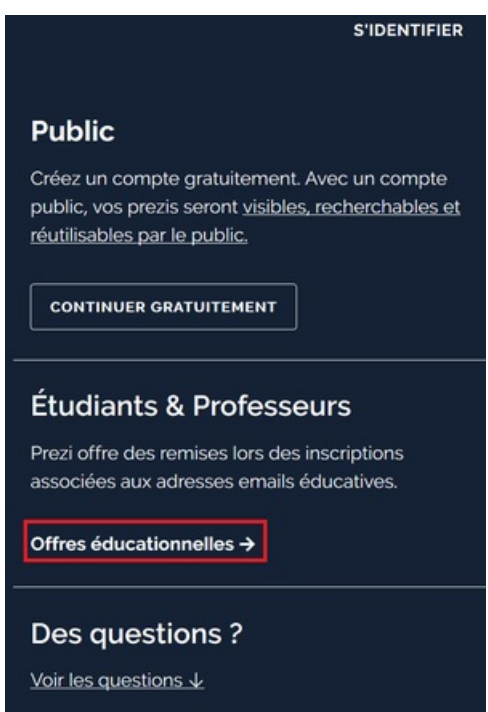

4. Dans la nouvelle fenêtre, cliquer sur **Choisir cette offre**, en bas de la colonne d'**Edu Enjoy**

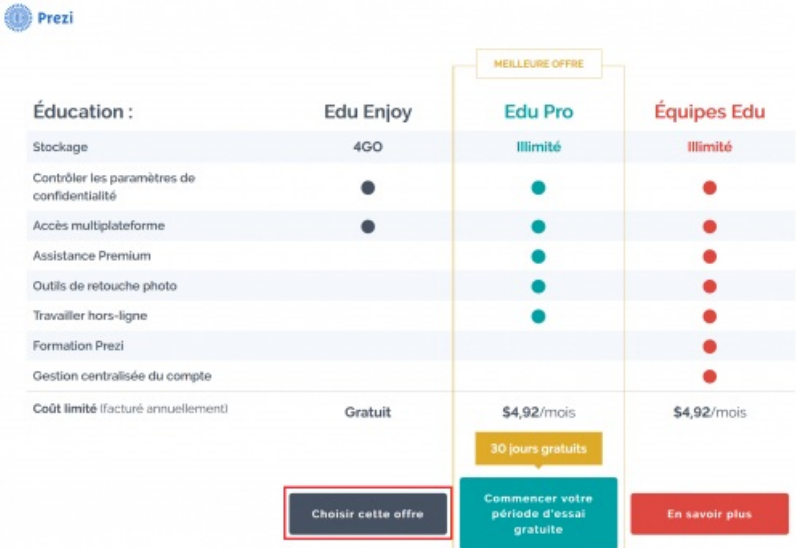

5. Dans la nouvelle fenêtre, saisir (ou laisser) **votre adresse mail** et **votre mot de passe** puis cliquer sur **Valider**

# Validation Étudiant/Enseignant

Veuillez renseigner une adresse e-mail fournie par votre institution éducative. Note changement d'offre : Vous pouvez fournir une nouvelle adresse e-mail ici, si vous n'utilisez pas déjà le nom de domaine de votre établissement. Ne vous inquiétez pas, vos prezis resteront intacts, mais votre adresse e-mail sera remplacée par celle communiquée ici.

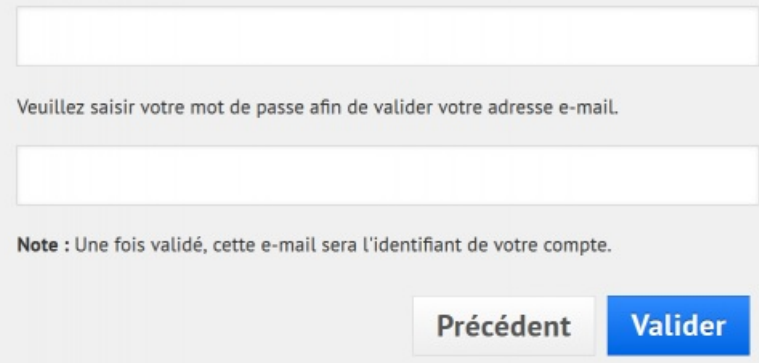

6. Dans la nouvelle fenêtre, **saisir** :

- le **nom de son établissement** (School Name) ;
- la **ville de l'établissement** (City) ;
- le pays, la **France** (Country) ;
- **coller l'adresse du site internet de votre établissement** (School website address) ;

Already have an account at Prezi?

http://www.lp2i-poitiers.fr/

 $\triangleright$  I confirm that the school above is a school where I am an active

- cocher **I confirm that the school above is a school where I am an active student or a teacher** ;
- cliquer sur **Continue**.

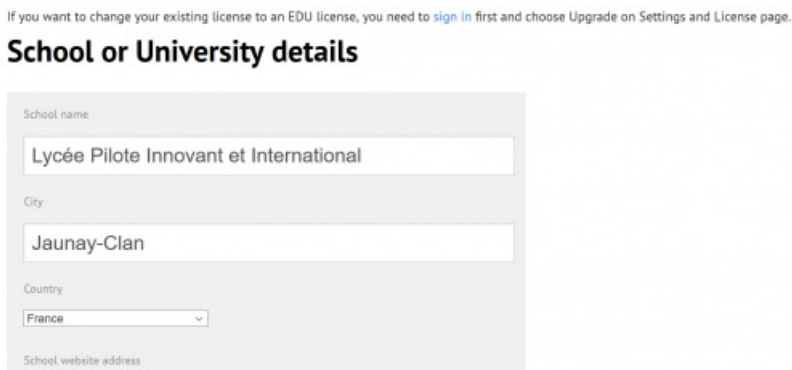

Please note: Your educational institution must have a website that matches your email address in order to register. Tip: Enter the website that matches your email address. If your education email address matches a different domain than your school (e.g. school district), please<br>enter the website of your school district instead of the school site.

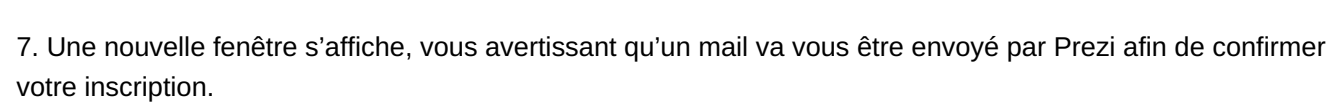

Back

Continue

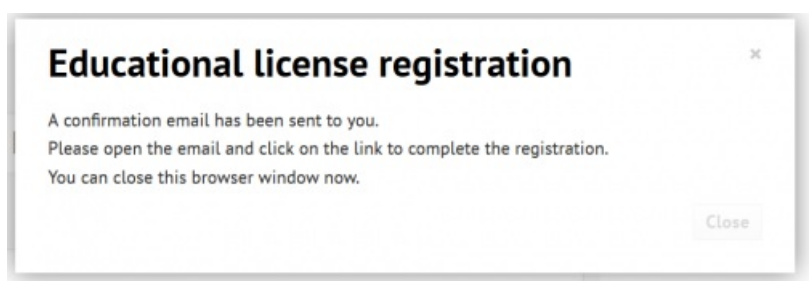

## 8. **Cliquer sur le lien** qui se trouve sur le mail. **Attention ce lien n'est valable que 3 heures.**

Hello

Welcome to Prezi! To complete the process, please click on the link below or paste it into your browser:

https://prezi.com/signup/new/verify/edu/enjoy /c69f1f4c04d7287790c5a6d0a462c8b907451d95/

This link will be active for 3 hours.

Thank you,

Prezi

- 9. Votre compte est désormais un **compte Edu Enjoy**.
- A vous de jouer !

# Comment rendre une présentation privée ?

Ce cas de figure ne concerne que **ceux qui avaient un compte gratuit et qui ont ensuite migré vers l'offre Edu Enjoy**.

Par défaut, les présentations créées avec le compte gratuit sont publiques. Pour les rendre privées :

1. Sur la présentation que vous désirez rendre privée, cliquer sur **View prezi**

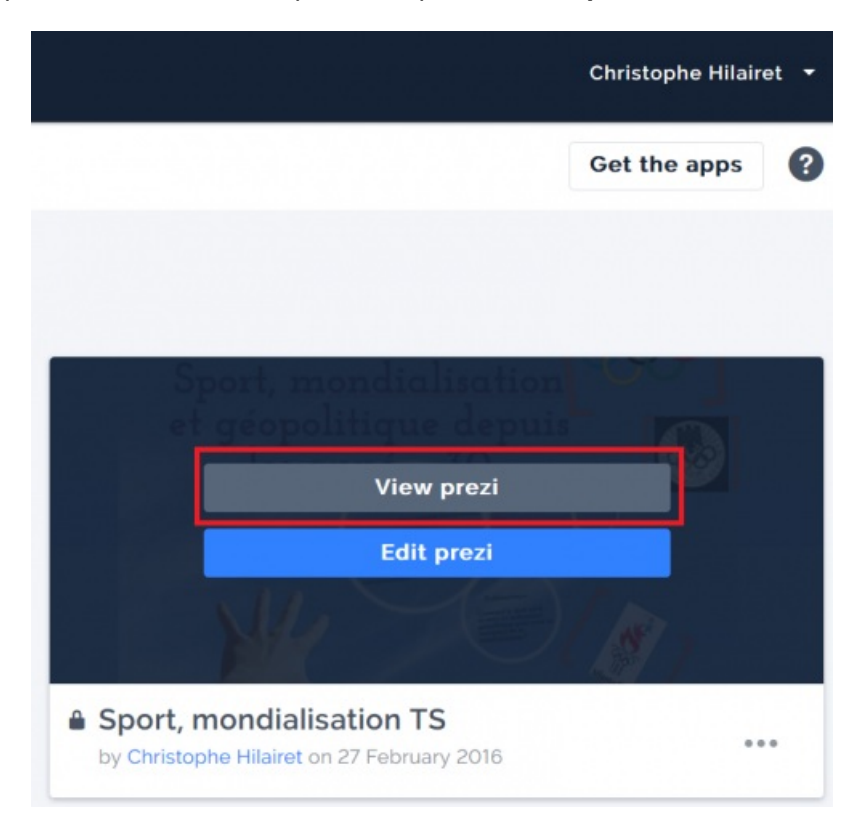

2. **Sous la présentation à gauche**, se trouve le **statut de cette présentation**, dans le cas présent publique **"Public"**

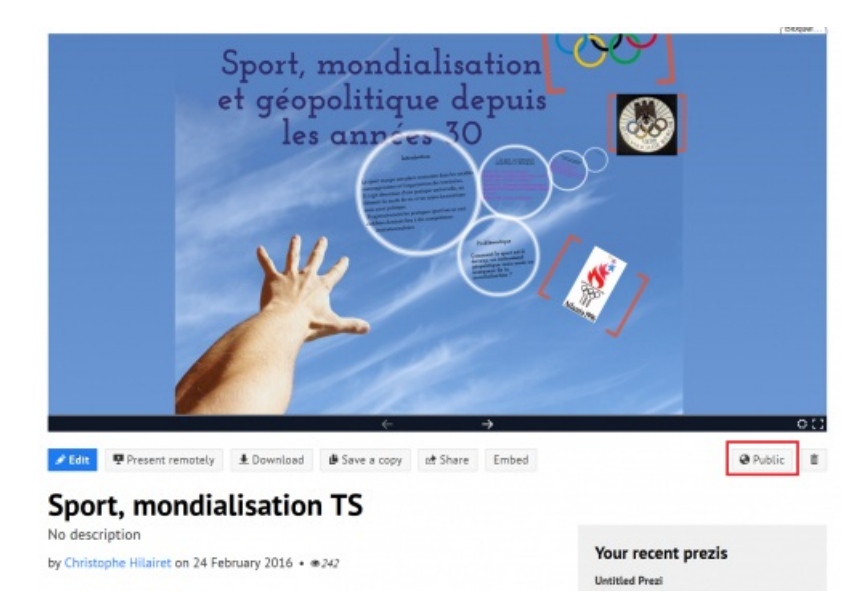

3. Pour **changer ce statut**, il suffit de **cliquer avec la souris sur Public** puis de cliquer sur **Hidden** ou **Private** 4. **Hidden**

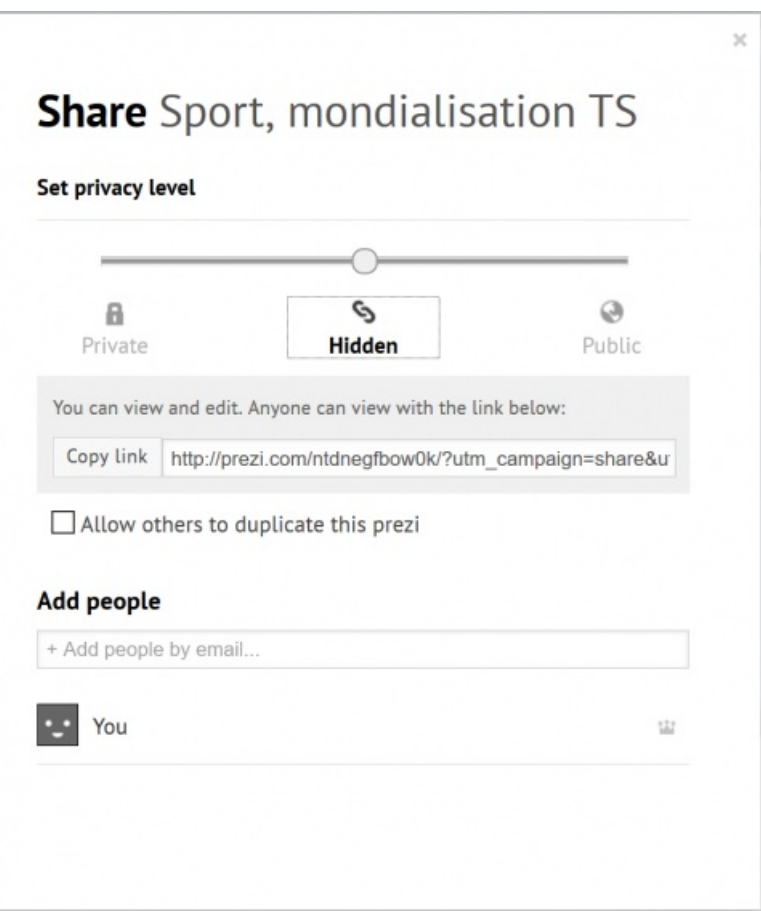

Votre présentation est **accessible grâce à un lien caché** que vous pouvez faire parvenir à des collaborateurs que vous pourrez **inviter par mail** et **autoriser à voir ou à modifier votre prezi**. Vous pouvez autoriser ces personnes à dupliquer votre prezi.

Sous votre prezi, le **statut** devient **Hidden**

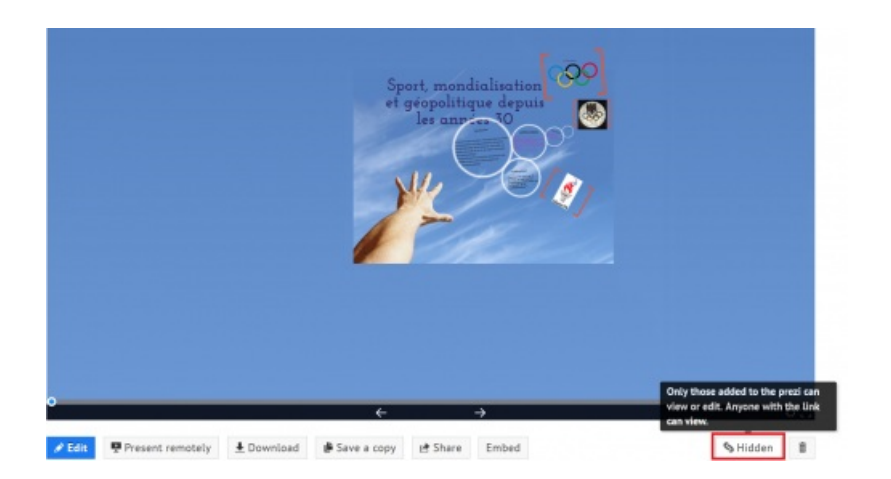

### 5. **Private**

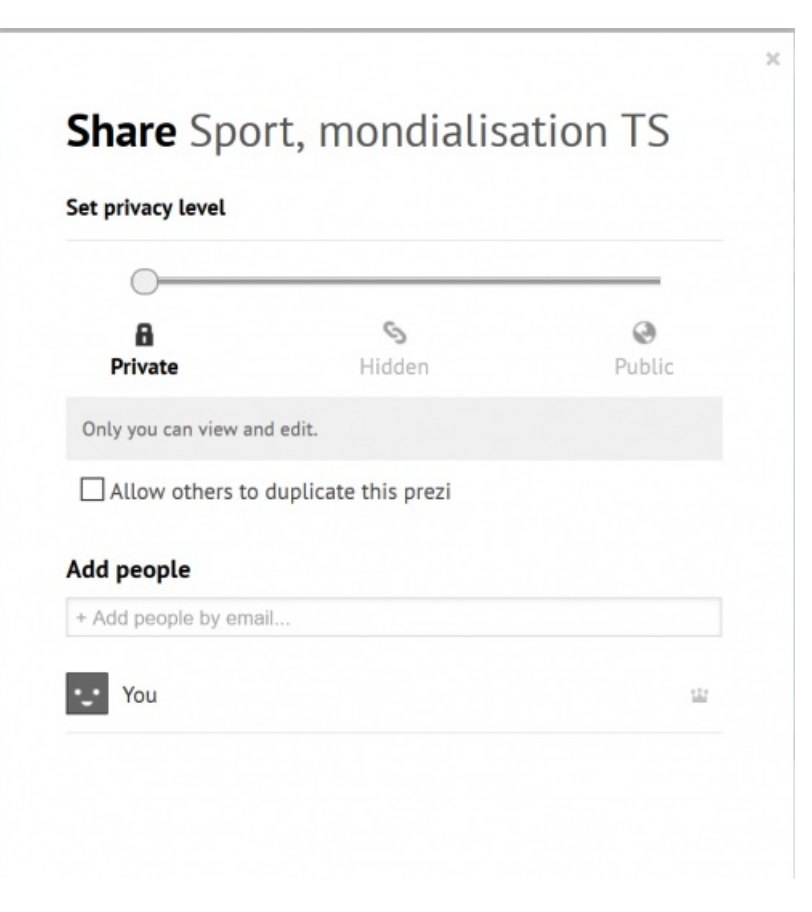

Votre présentation n'est accessible qu'aux collaborateurs que vous pourrez **inviter par mail** et **autoriser à voir ou à modifier votre prezi**. Vous pouvez autoriser ces personnes à dupliquer votre prezi. Sous votre prezi, le **statut** devient **Private**

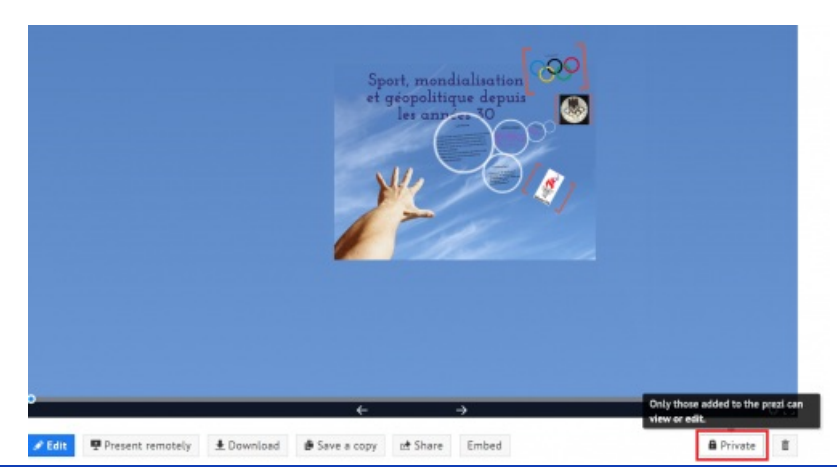

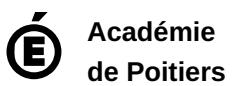

Avertissement : ce document est la reprise au format pdf d'un article proposé sur l'espace pédagogique de l'académie de Poitiers. Il ne peut en aucun cas être proposé au téléchargement ou à la consultation depuis un autre site.